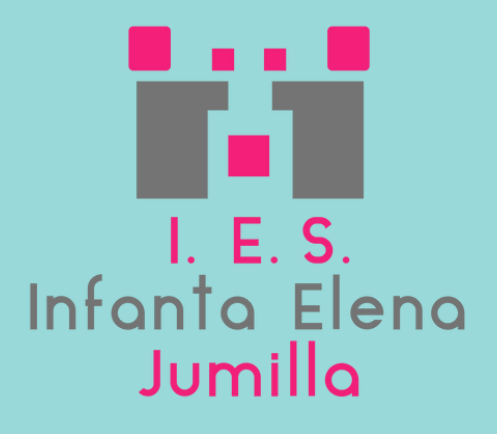

# Formación Digital Básica para 1º ESO **Curso Cero**

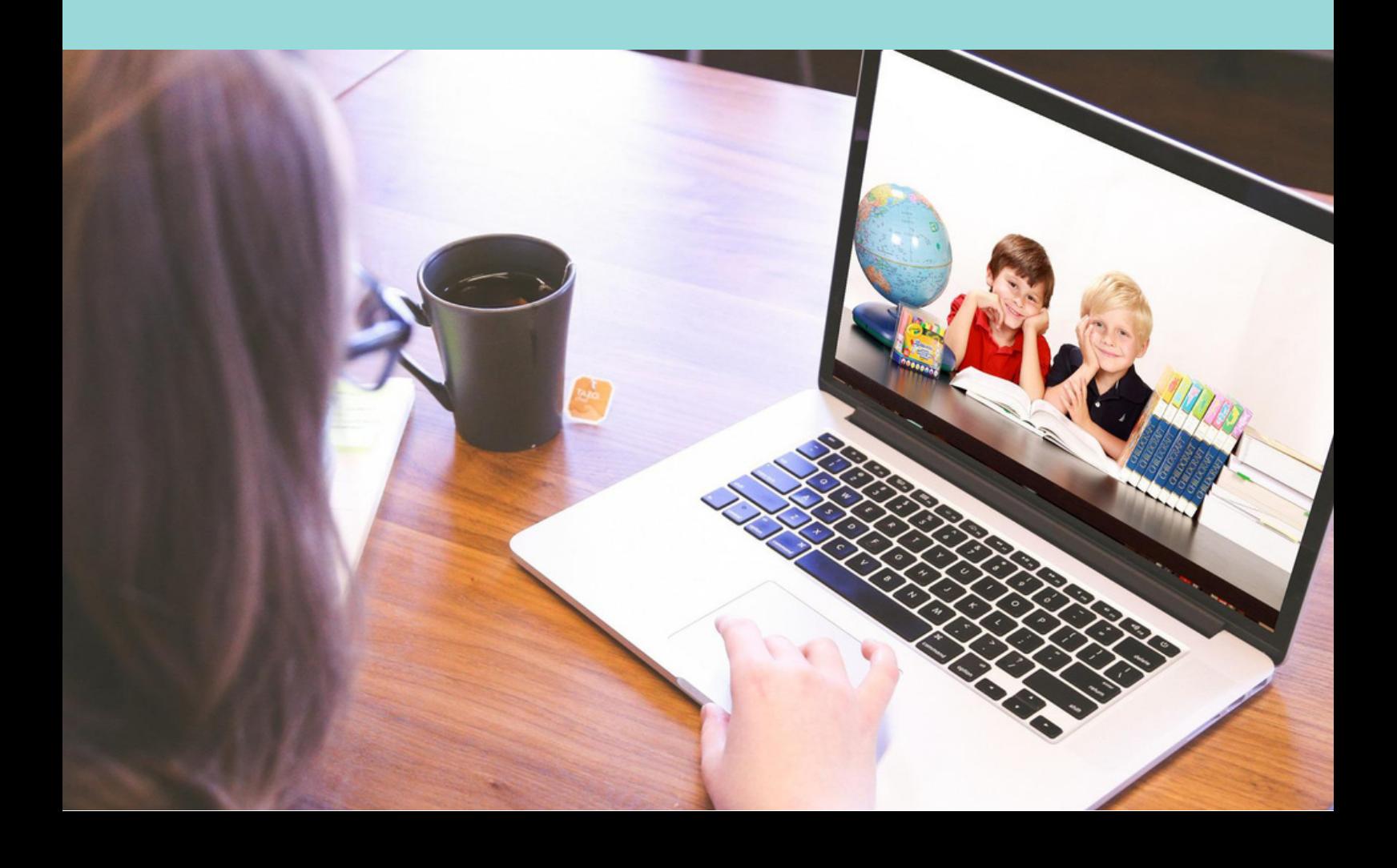

### **Curso cero para 1º ESO**

#### **¿POR QUÉ?**

Ahora que empiezas una nueva etapa en tu formación y dispones de una herramienta tan potente como es tu ordenador, es importante que aprendas los conocimientos y habilidades básicos para poder empezar las clases a tope.

#### ¿CUÁL ES LA DURACIÓN DEL CURSO?

Los contenidos del curso se organizan en varios bloques que se impartirán en 4 sesiones dentro de tu horario de clases.

### Autoría y derechos

Este curso forma parte del Sistema de Enseñanza Digital en el Aula (SENDA) del IES [Infanta](https://www.iesinfantaelena.net/) Elena de Jumilla y su Plan Digital de Centro. Fecha de creación: septiembre 2022.

Los materiales de este curso se han creado por profesorado del IES Infanta Elena (Jumilla) bajo una licencia de Creative Commons [Reconocimiento-NoComercial-CompartirIgual](https://creativecommons.org/licenses/by-nc-sa/4.0/) 4.0 Internacional. @000

# **CONTENIDOS**

# **1 Normativa y buenas prácticas**

Normas del centro, seguridad y buenas prácticas.

**2**

# **Primeros pasos**

Archivos y carpetas, mantenimiento, antivirus...

**Plataformas de comunicación y colaboración**

Email murciaeduca, Drive y otras aplicaciones ofimáticas de la suite de Google.

**4**

**3**

# **Plataforma de gestión del aprendizaje**

Características fundamentales de Google Classroom y preguntas frecuentes.

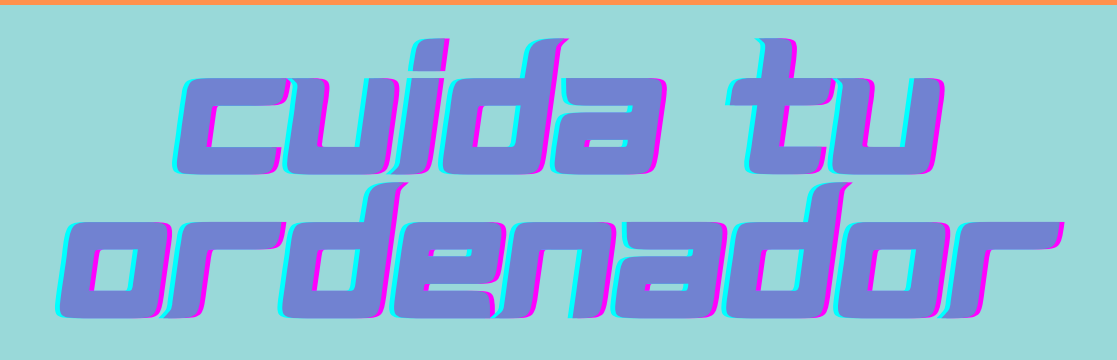

El mantenimiento y reparación del ordenador es tu responsabilidad

Procura traer una mochila adecuada para transportar tu ordenador y el resto de materiales.

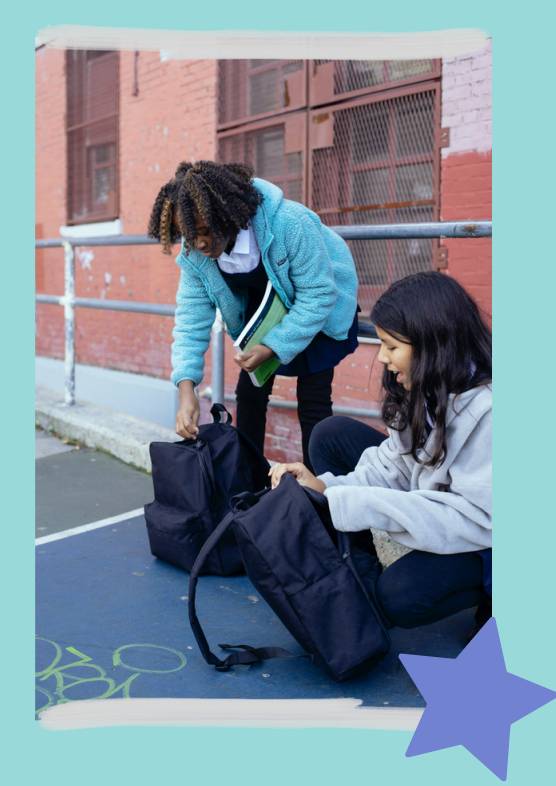

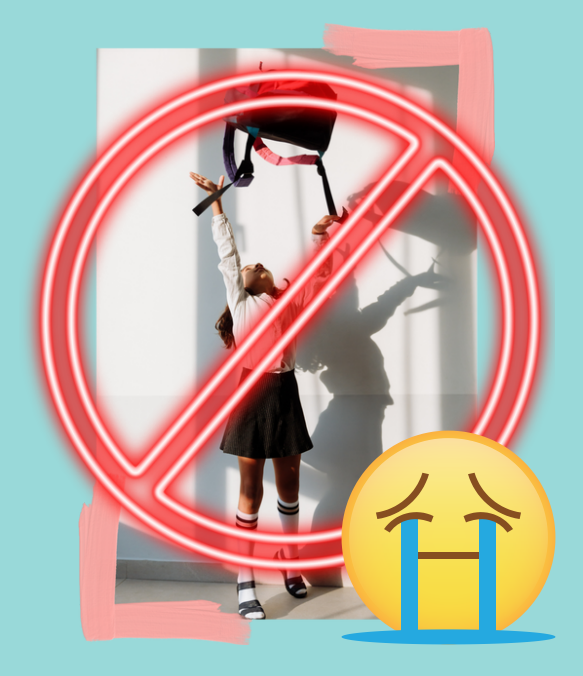

¡Ten mucho cuidado! No olvides que tu ordenador no debe recibir ningún golpe. ¡Las reparaciones pueden ser muy caras!

# CONTRASEÑA DE Windows

Evita que cualquier persona pueda usar tu ordenador sin tu permiso

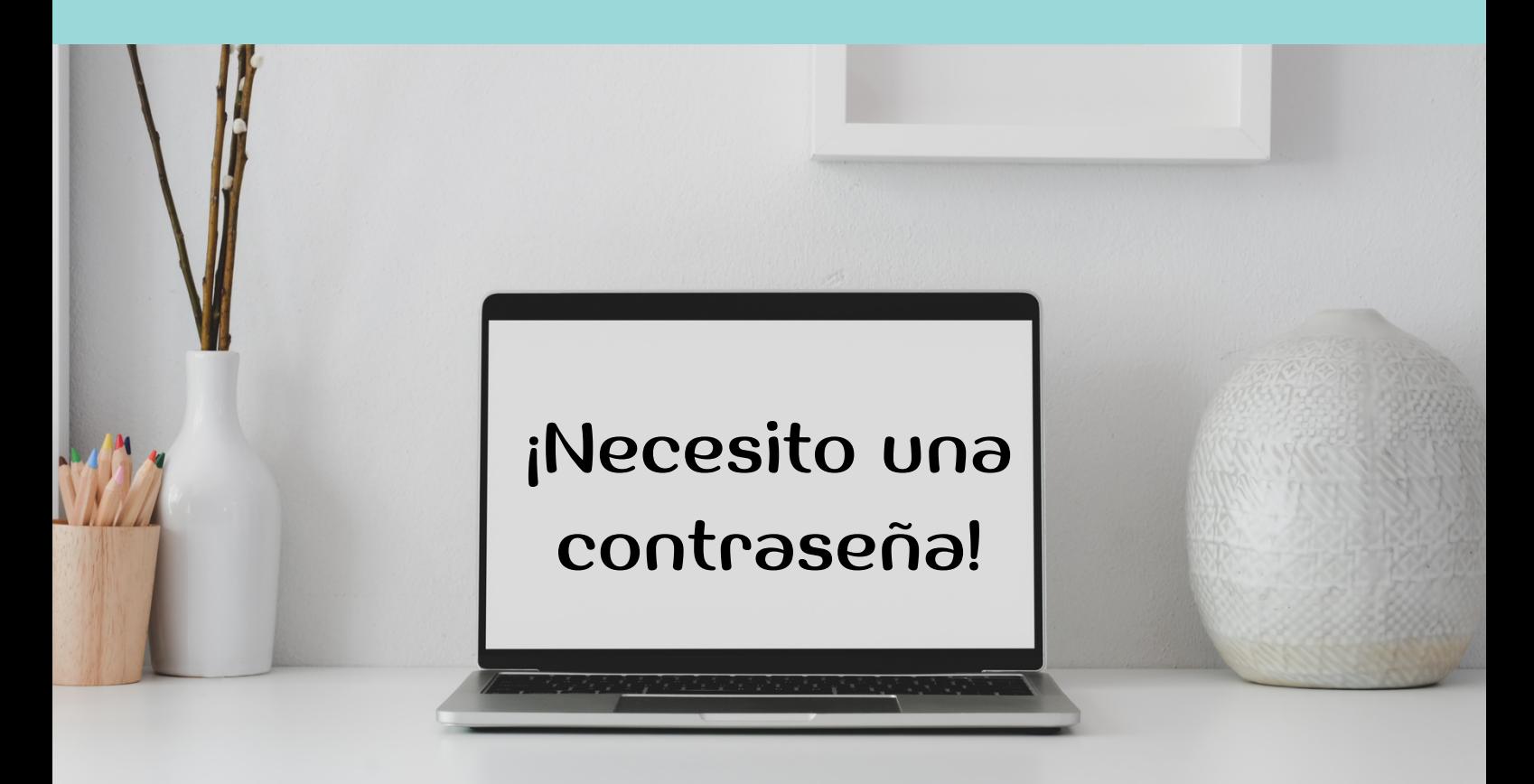

Cada vez que abras tu portátil, debe pedir una contraseña o pin para desbloquear la pantalla. ¡Tus padres también deben conocerla!

Puedes establecer una contraseña en casa siguiendo estas [instrucciones.](https://support.microsoft.com/es-es/windows/cambiar-o-restablecer-la-contrase%C3%B1a-de-windows-8271d17c-9f9e-443f-835a-8318c8f68b9c)

# ANTIVIRUS

#### Es imprescindible que tengas un antivirus instalado para evitar ciberataques

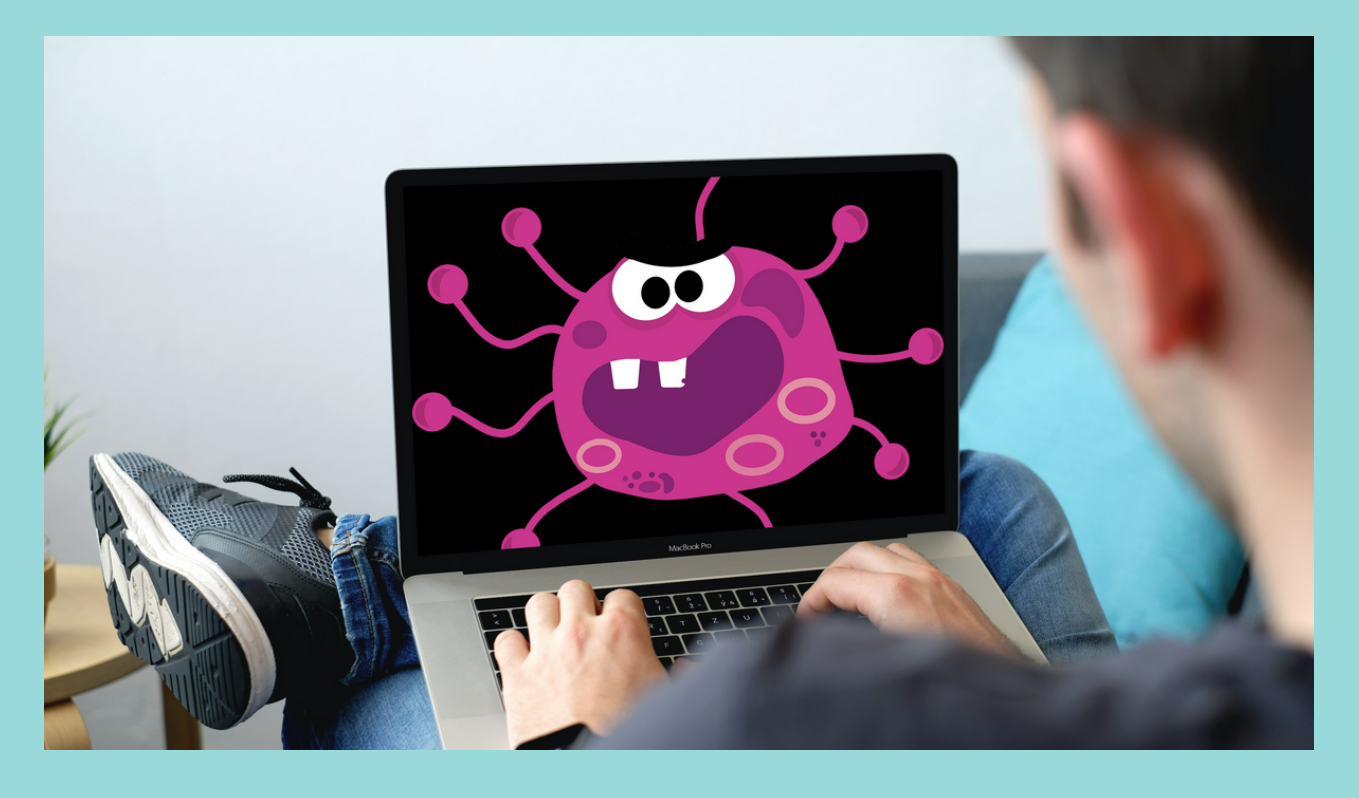

Windows viene consuantivirus (*Defender*) por defecto. Se desactiva automáticamente si instalas otro antivirus diferente.

Existen diferentes antivirus gratuitos pero asegúrate siempre de que **solo tienes uno instalado**.

> Actividad: Comprueba qué antivirus tienes instalado en tu ordenador.

# ARMARIOS Cargadores

Trae tu ordenador cargado de casa y cárgalo de nuevo durante el recreo si es necesario

Enlos recreos, los ordenadores deben quedarse **SIEMPRE** guardados en los armarios cargadores.

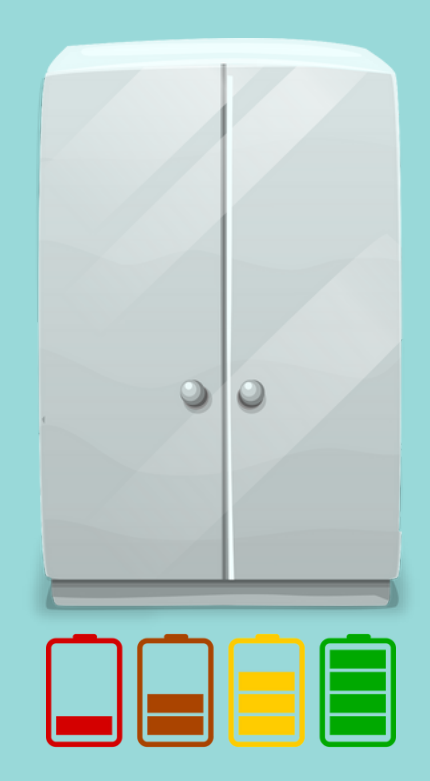

**NUNCA** debes salir al patio con tu ordenador.

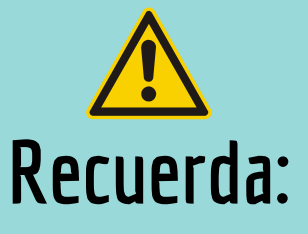

Trae siempre el ordenador cargado de casa.

Si, antes de salir al patio, tu ordenador tiene más del 50 % de batería, no es necesario enchufarlo pero debe estar dentro del armario.

# normativa

El incumplimiento de las normas implica una amonestación

# NORMAS

#### para un uso adecuado del ordenador en el aula

El Plan de Convivencia del IES Infanta Elena, atendiendo al artículo 3 del Decreto nº 16/2016 del 9 de marzo, especifica las normas de convivencia y medidas correctoras en caso de incumplimiento de las mismas. Las siguientes faltas podrán ser sancionadas mediante un parte de incidencia.

#### **FALTASLEVES**

Reproducción de música en voz alta. Uso de redes sociales, Youtube, videojuegos o mensajería instantánea (Whatsapp o similares), incluso en las guardias. Uso del ordenador en el patio. Hurto o daño de cualquier material informático.

#### **FALTAS GRAVES**

Reiteración de faltas leves. Suplantación de la indentidad virtual. Grabación y/o difusión de cualquier persona de la comunidad educativa. Daño grave de cualquier material informático (incluyendo la infección de equipos mediante software malicioso).

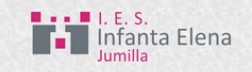

# MORMETRINE)

Sigue las siguientes recomendaciones para evitar problemas

**Cierra** siempre la pantalla de tu ordenador cuando te alejes de él y nunca manipules el ordenador de un compañero sin su permiso.

**Cuida** tu ordenador y el de tus compañeros, si eres responsable de alguna pérdida y rotura tendrás que hacerte cargo de los gastos.

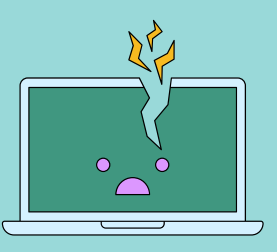

Tapa la **webcam** de tu ordenador con una pegatina o cinta adhesiva y no la uses nunca en clase.

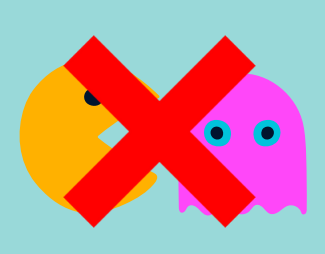

Tuordenador esuna **herramienta de estudio**. No instales videojuegos ni aplicaciones de mensajería instantánea: su uso en el centro está prohibido.

Solo debes abrir el ordenador cuando el profesor esté en el aula y te de permiso para hacerlo.

# SOFTWARE DE Control de aula

El software NetSupport School permite monitorizar los equipos de los alumnos

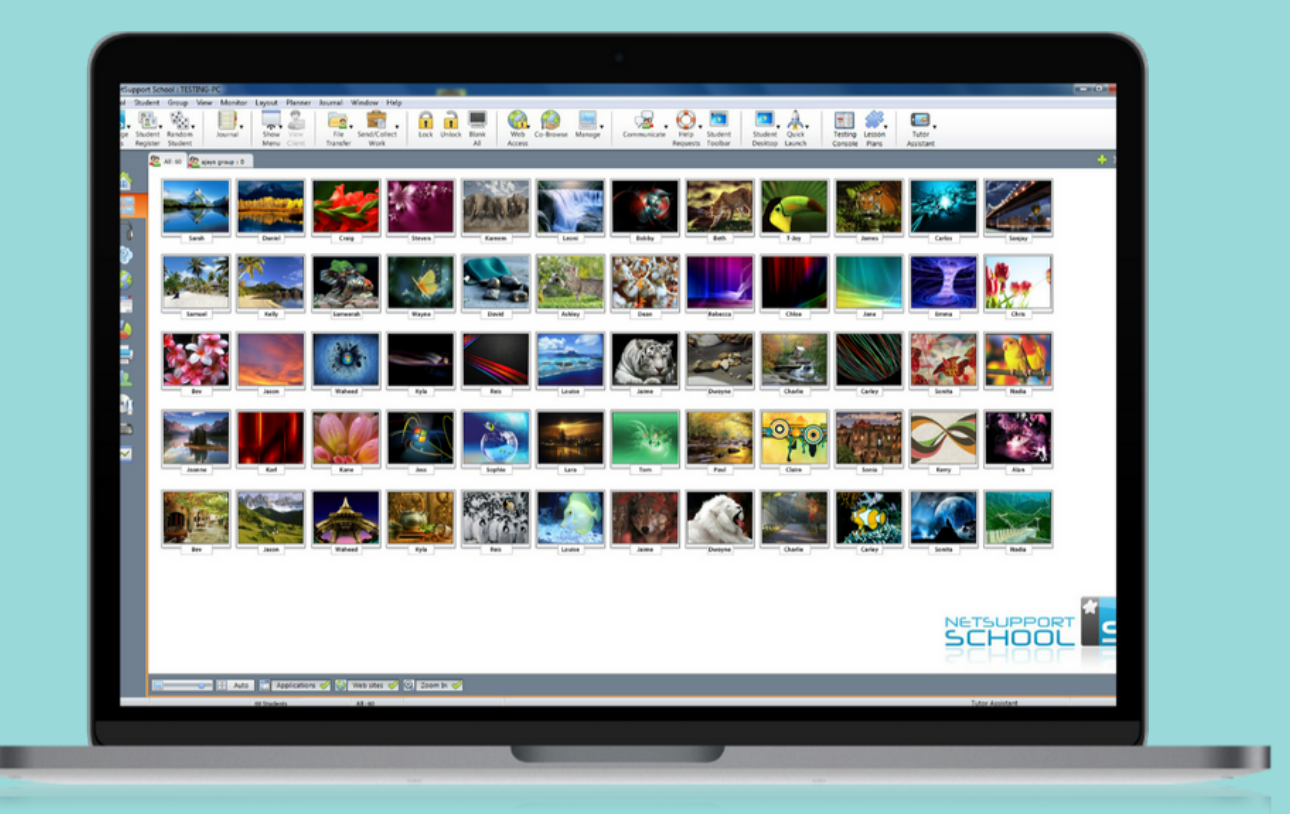

"NetSupport School screenshot" de NetSupport Limited bajo la licencia Cre

Durante los primeros días del curso se instalará en todos los ordenadores de 1º ESO el software de control de aula *NetSupport School*, que permite al profesor ver las pantallas de todos los alumnos del aula y supervisar sutrabajo.

# conéctate a la Wifel

La conexión a Internet es imprescindible para aprovechar las ventajas de la enseñanza digital

Pregunta a tu profesor a qué red debes conectarte y la contraseña de acceso.

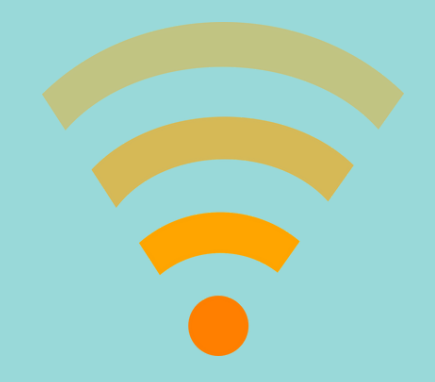

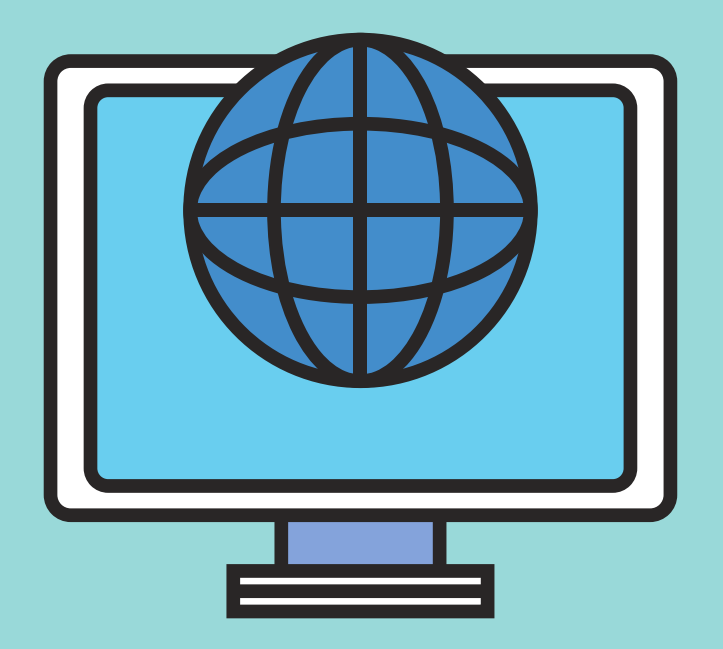

Recuerda que la red del centro es un recurso compartido entre todos. Úsalo con responsabilidad.

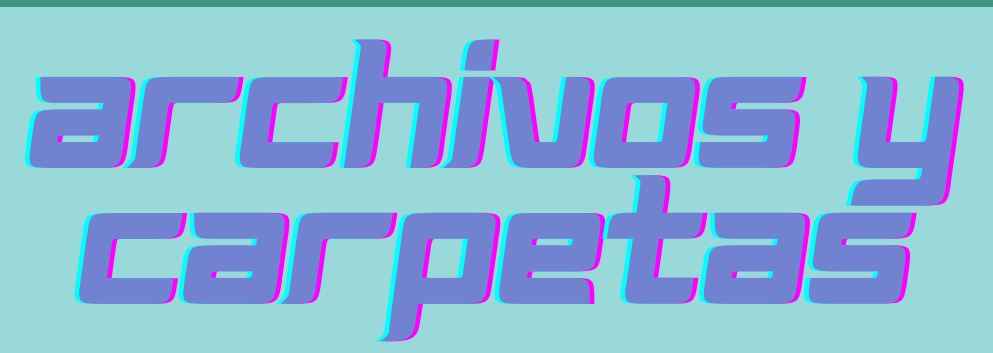

Mantén organizada la información en tu ordenador

Toda la información que guardamos en el ordenador se organiza por archivos. Hay muchos tipos de archivo: documentos, imágenes, sonido... Cada tipo de archivo se abre con un programa diferente y

tienen diferentes iconos.

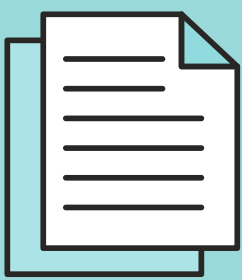

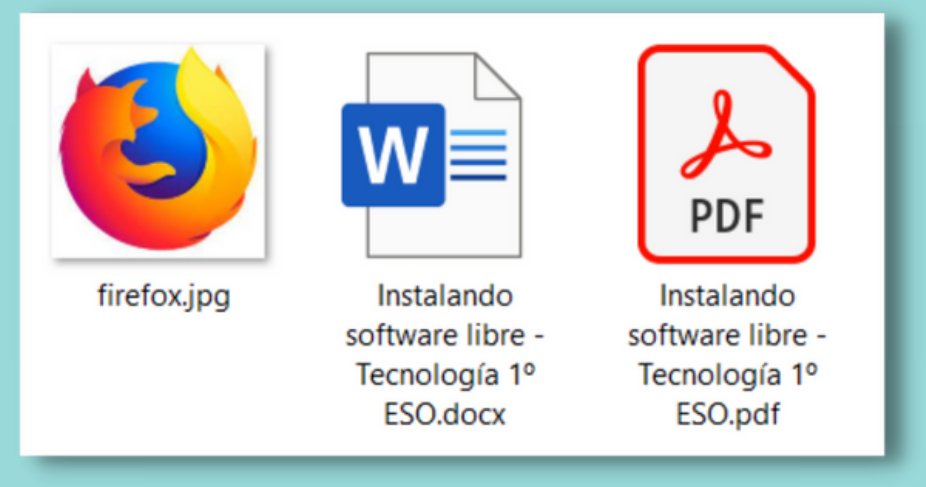

Ejemplos de archivo: un archivo de imagen (jpg), un documento Word (docx) y un documento portable (pdf)

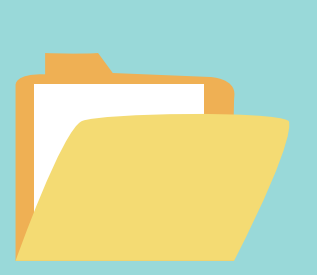

Las carpetas son contenedores que nos permiten guardar los archivos de forma organizada. Puedes crear tantas carpetas como quieras para gestionar tus datos. ¡No olvides borrar los archivos que no necesites!

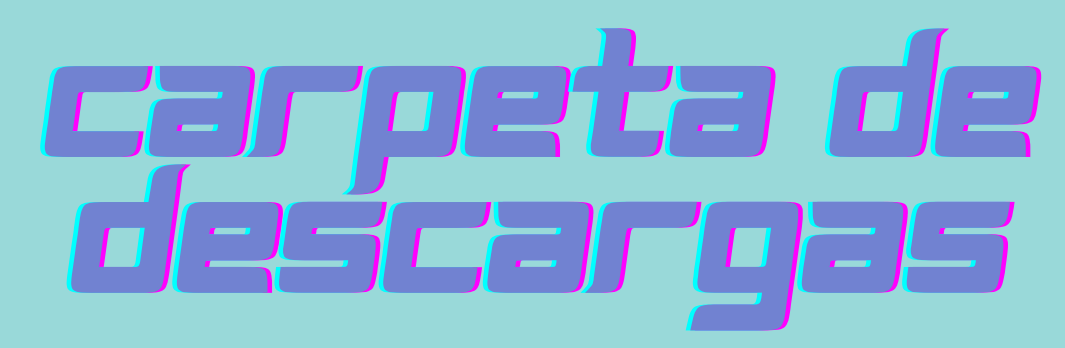

Los archivos que descargamos de Internet se guardan, por defecto, en esta capreta

Cada vez que descargas un archivo, se guarda en la carpeta "Descargas". Si no tienes cuidado esta carpeta puede convertirse en un "vertedero" de archivos que ya no necesitas.

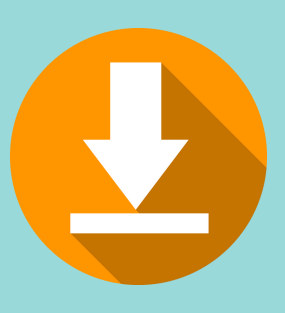

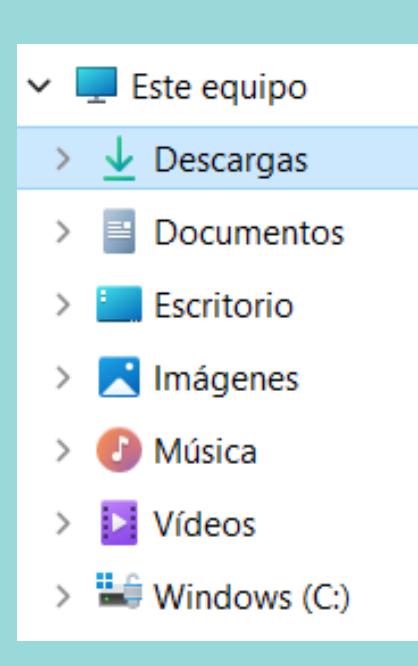

Actividad: Encuentra la carpeta "Descargas" en tu ordenador y asegúrate de borrar los archivos que no necesitas.

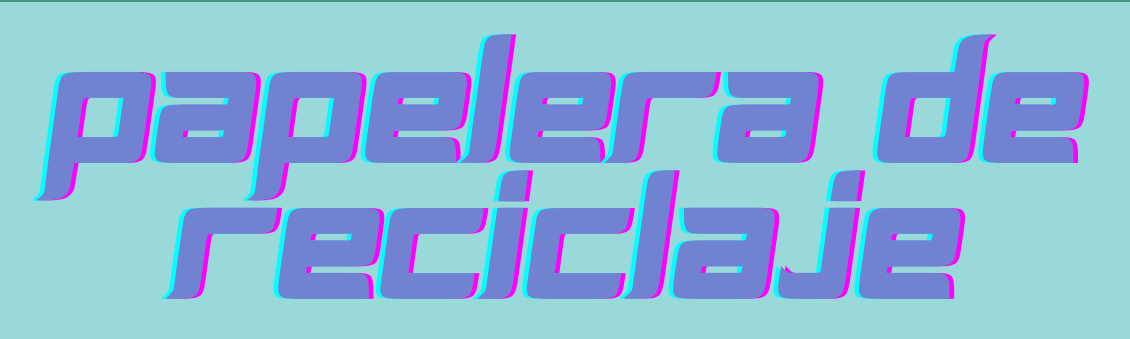

Cuando borras un archivo, se envía a la papelera de reciclaje

La papelera de reciclaje es una carpeta especial donde se "guardan" los archivos antes de ser borrados definitivamente. De esta forma, si enviamos algo por error a la papelera de reciclaje, podremos recuperarlo.

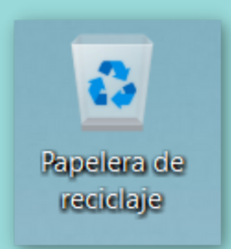

#### Actividad:

Abre la papelera de reciclaje y restaura uno de los archivos. Después elimina definitivamente el resto.

### Actividad: Organiza tus carpetas para el curso

- 1. Crea una carpeta en el escritorio con el nombre "IES Infanta Elena".
- 2. Dentro de esta carpeta, crea otra que se llame "1º ESO".
- 3. Dentro de la carpeta "1º ESO" crea una carpeta por cada una de las materias de 1º ESO.

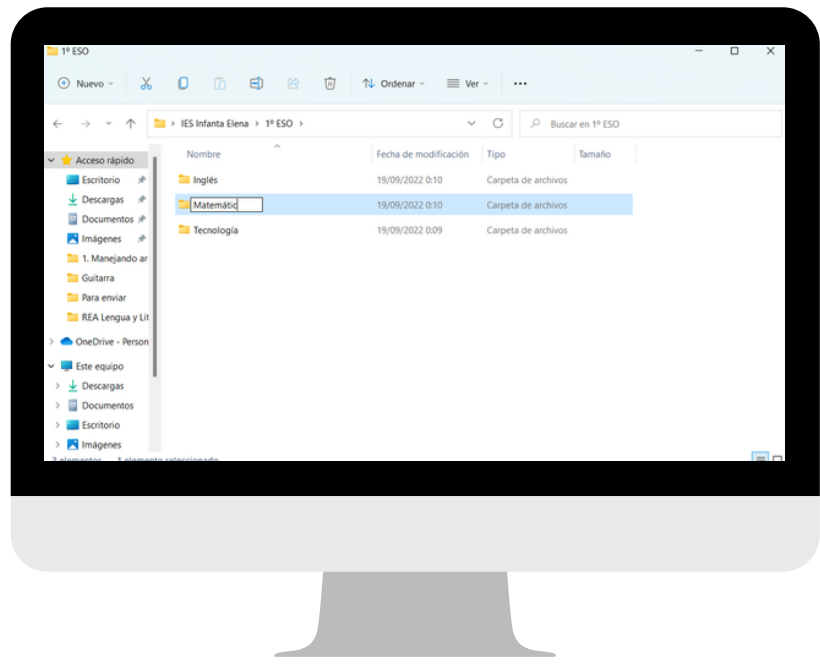

Cuando termines, llama al profesor para que compruebe que lo has hecho todo bien.

Ahora ya puedes guardar los archivos de cada materia en su carpeta correspondiente. ¡No lo olvides!

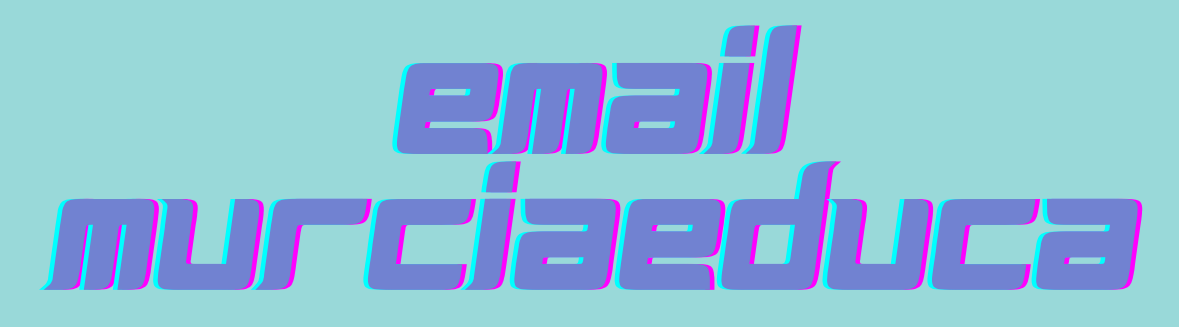

La Consejería de Educación proporciona una cuenta de Google a todos los alumnos

El correo electrónico o email es una forma de comunicaciónescrita a través de Internet. ¡Es como escribir una carta!

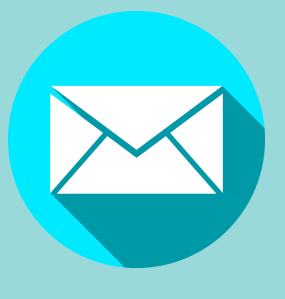

Para enviar o recibir emailsnecesitasuna cuenta de correo. Tu cuenta murciaeduca tiene este formato:

# **NRE@alu.murciaeduca.es**

Asegúrate deque tu**contraseña NO es la** misma que tenías el curso pasado.

Si no la has cambiado todavía pide ayuda al tutor o a algún profesor. ¡Tus padres deben conocerla también!

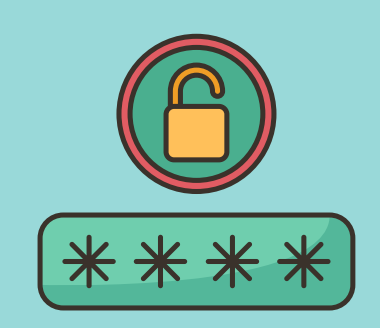

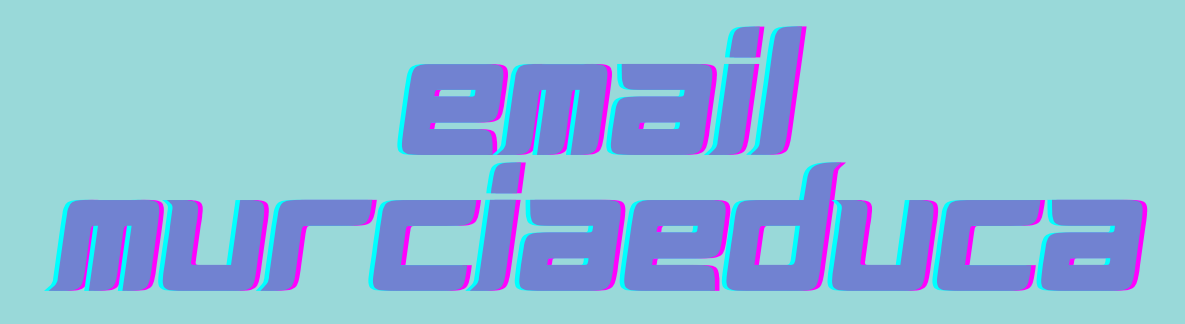

Algunas cosas importantes que debes tener en cuenta

Tucuenta murciaeduca **NO** es tucuenta de correo personal. Úsala **exclusivamente** para cosas relacionadas conla educación.

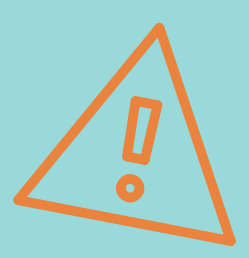

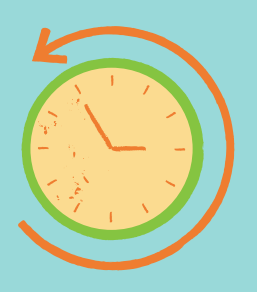

El correo electrónico **NO** es un servicio de mensajería instantánea como *Whatsapp*. Es posible que la respuesta llegue horas o días después.

La cuenta murciaeduca te da acceso a muchas aplicaciones y servicios online de *Google* (*Drive*, *Classroom*, *Meet*, *Calendar*,*Sites*...)

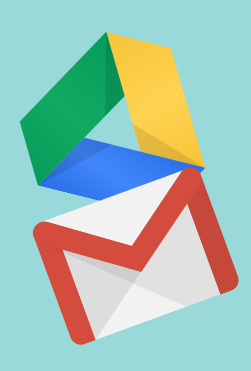

### Actividad 1: ¡Vamos a enviar un email!

1. Inicia sesión con tu cuenta murciaeduca en Gmail. Echa un vistazo a tu bandeja de entrada.

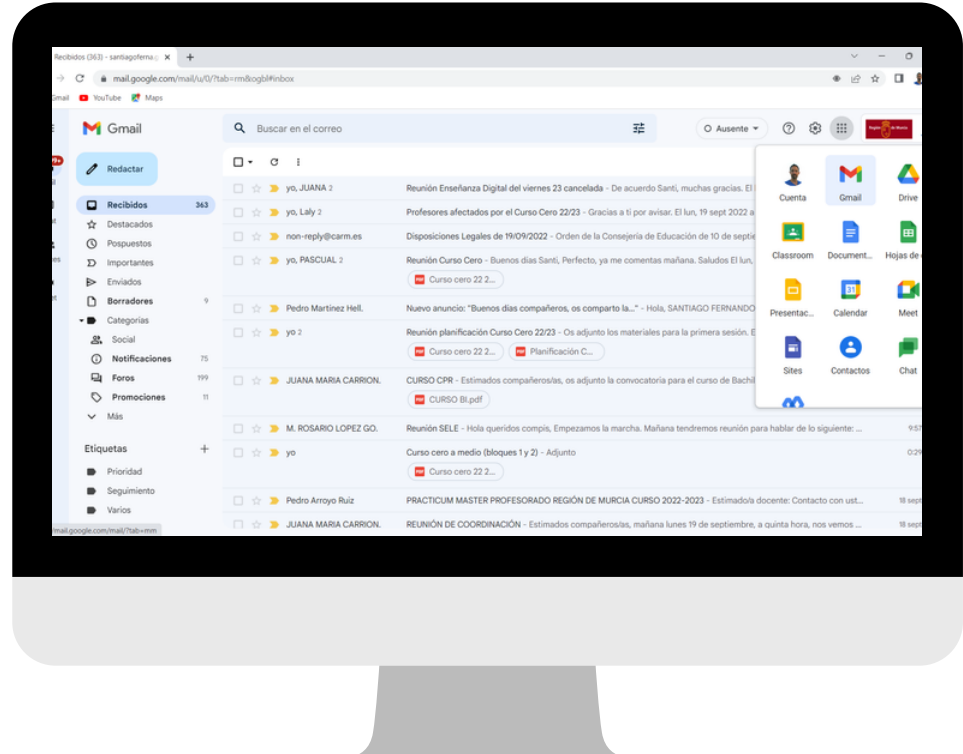

2. Vas a enviar un email a un compañero de clase (o al profesor, si lo prefieres). Haz clic en el botón "Redactar" y completa los diferentes campos siguiendo las instrucciones del profesor.

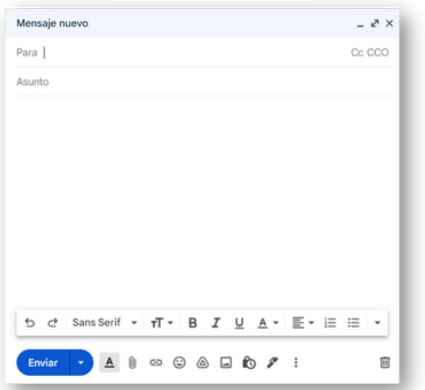

El asunto debe ser "Película favorita" y, en el cuerpo del mensaje, debes preguntarle cuál es supeli o serie favorita.

¡Usa un lenguaje correcto! No olvides saludar al principio y despedirte al final.

3. Cuando recibas el email de otro compañero, léelo y responde a la pregunta. Además, debes adjuntar una imagen con el cartel de la película (o serie) que has elegido.

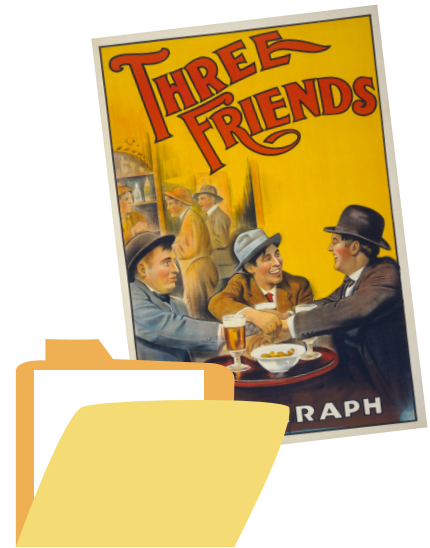

Tienes que encontrar en Internet la imagen del cartel y descargarla. Después, busca la imagen en la carpeta de descargas y adjúntala al email de respuesta.

¡Usa un lenguaje correcto! No olvides saludar al principio y despedirte al final.

4. Al recibir el email con la respuesta de tu compañero y la imagen adjunta, tienes que reenviar la conversación al profesor.

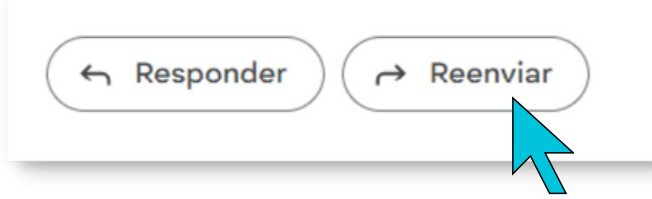

Ten cuidado con lo que escribes en un email. ¡Siempre puede ser reenviado a otras personas!

### Actividad 2: Escribe a varias personas a la vez

1. Vas a enviar un email a 3 profesores que te den clase. Puedes elegirlos tú. Pide al profesor las direcciones de correo que necesites yhaz clic en"Redactar".

2. Escribe las 3 direcciones en el campo adecuado. Los 3 profesores recibirán el mismo mensaje. El asunto debe ser "Actividad del Curso Cero".

3. En el mensaje tienes que explicar que estás haciendo una actividad del Curso Cero y estás aprendiendo a enviar emails a varios destinatarios.

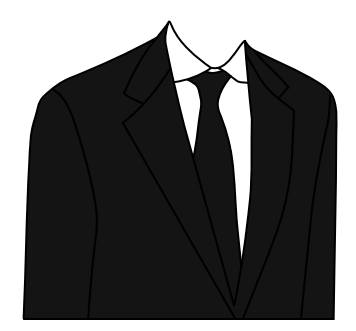

Ten en cuenta que, cuando te diriges a un profesor, debes utilizar un lenguaje más **formal**. ¡Mucho cuidado con la ortografía!

Actividad de ampliación: Investiga cómo incluir tu firma personalizada en todos tus emails.

# ALMACENAMIENTO **online**

Google Drive te permite almacenar tus archivos "en la nube"

Con tu cuenta murciaeduca puedes acceder a la plataforma colaborativa y de almacenamiento online *Google Drive*.

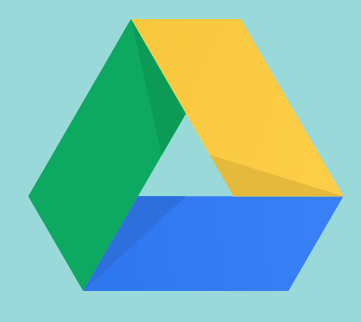

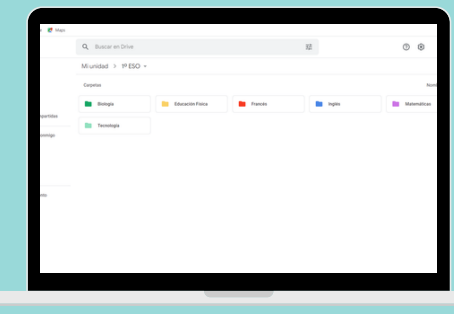

Puedes guardar tus archivos, organizados en carpetas, igual que en el disco de tu ordenador y podrás acceder a ellos desde cualquier ordenador con conexión.

También es muy útil para compartir archivos o carpetas que son demasiado grandes para enviar por email.

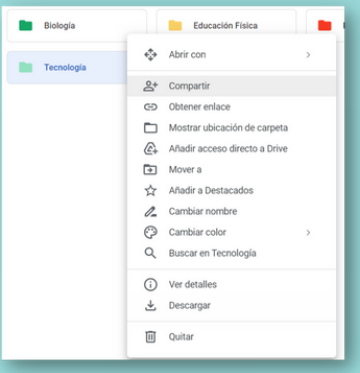

# **trabajo** Colaborativo

Puedes trabajar en el mismo documento o presentación con tus compañeros desde casa

Cuando compartes un documento o presentación de *Google* con varias personas, todas pueden trabajar al mismo tiempo en él.

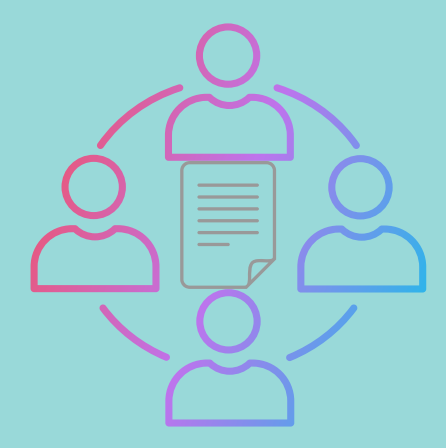

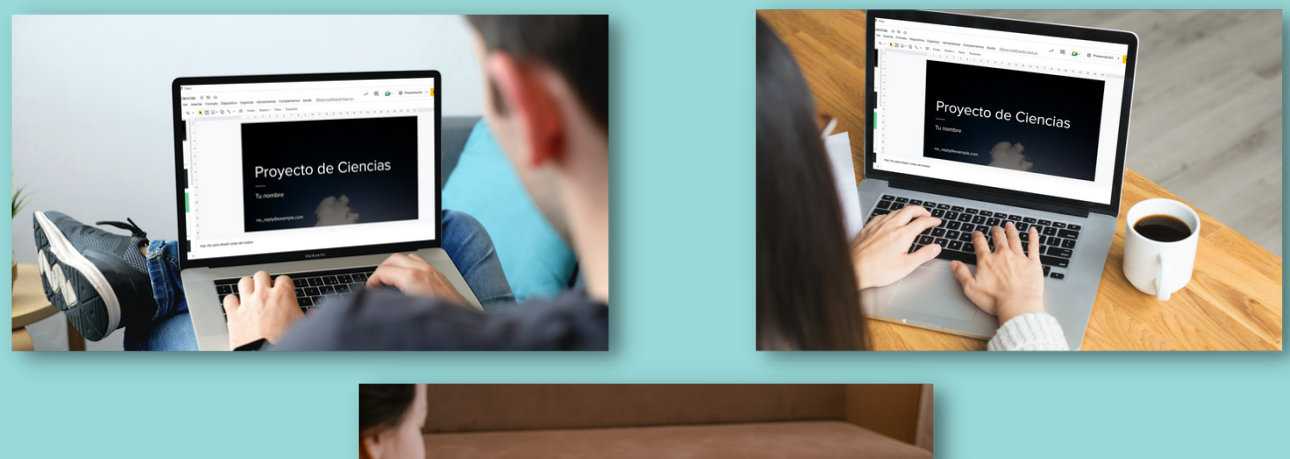

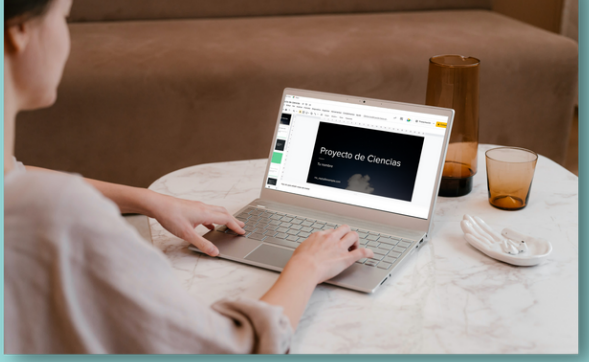

### Actividad 3: Organiza tu espacio en Drive

1. Inicia sesión con tu cuenta murciaeduca y ve a Google Drive.

2. Crea una carpeta que se llame "IES Infanta Elena" y, dentro de esa carpeta, otra que se llame "1º ESO".

3. Ahora, dentro de la carpeta "1º ESO" crea una carpeta para cada una de las materias, de la misma forma que hiciste en el disco local de tu ordenador.

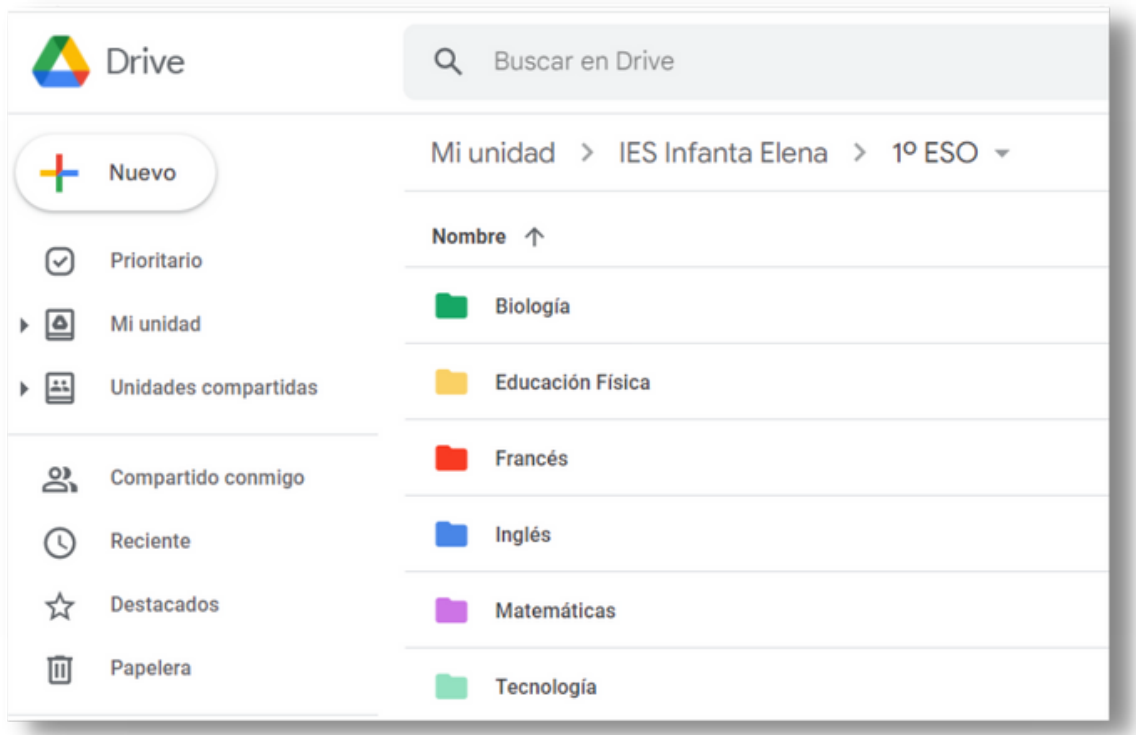

Ahora podrás subir tus archivos a Drive de forma organizada.

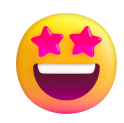

### Actividad 4: Crea y comparte

1. Dentro de la carpeta "1º ESO " que has creado en la actividad anterior, crea una nueva carpeta que se llame "Curso Cero".

2. En la carpeta "Curso Cero" , crea un nuevo documento de Google (en blanco).

3. En la nueva pestaña, cambia el nombre del documento por "Mis asignaturas favoritas"

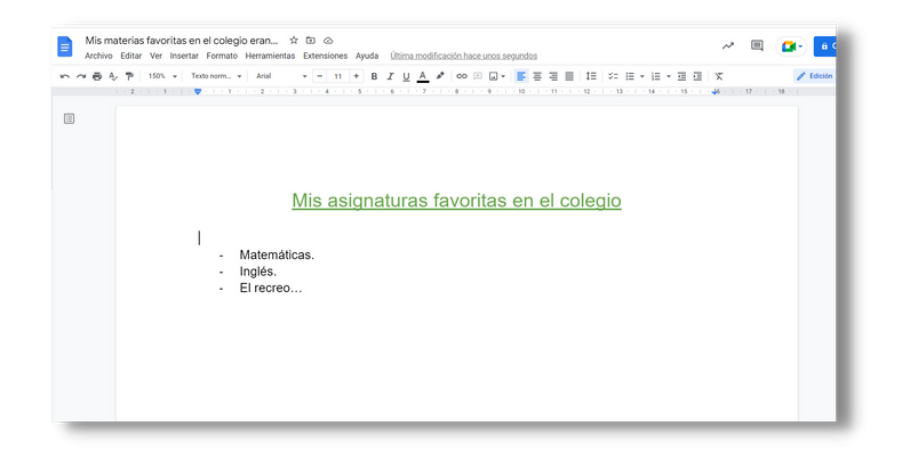

4. Escribe, al menos, 3 asignaturas que te gustaban cuando estabas en el colegio. Escribe también un título y cambia el tipo de letra y el color al que más te guste.

5. Ahora comparte el documento con el profesor. Sigue sus instrucciones para hacerlo.

### Actividad 5: Presentación express

1. Crea una nueva presentación (en blanco) dentro de la carpeta "Curso Cero".

2. Escoge un "tema" que te guste. El "tema" define la portada, los colores y el tipo de letra de la presentación (aunque luego puedes cambiarlos a tu gusto).

3. Cambia el nombre de la presentación por "Mis vacaciones ideales". Usa el mismo título para la portada de la presentación e incluye también tu nombre y primer apellido.

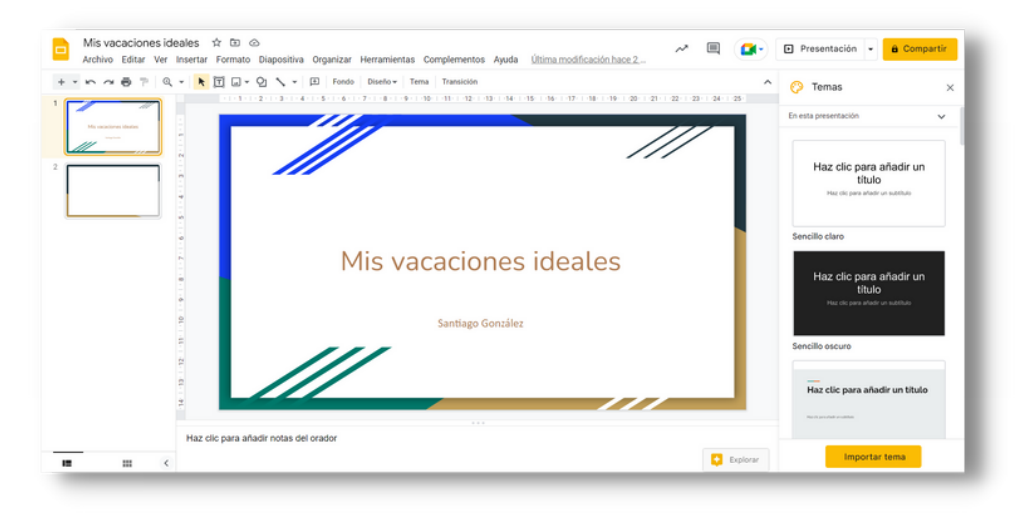

4. Añade una nueva diapositiva e inserta 3 imágenes del lugar al que te gustaría viajar.

5. Por último, descarga la presentación en formato PDF.

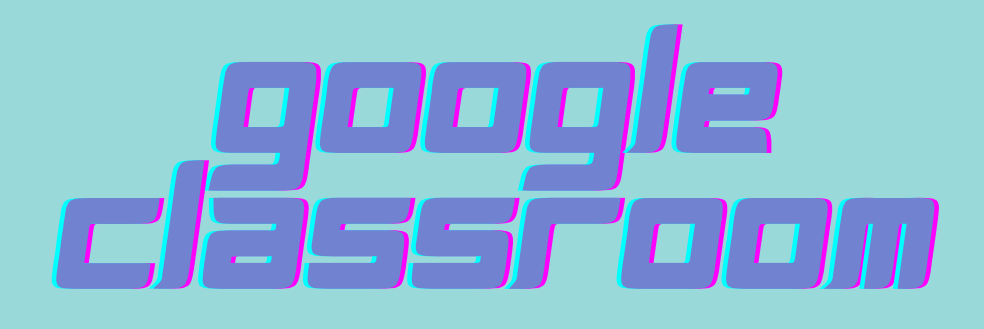

Es la plataforma de aprendizaje que usarás en todas las materias

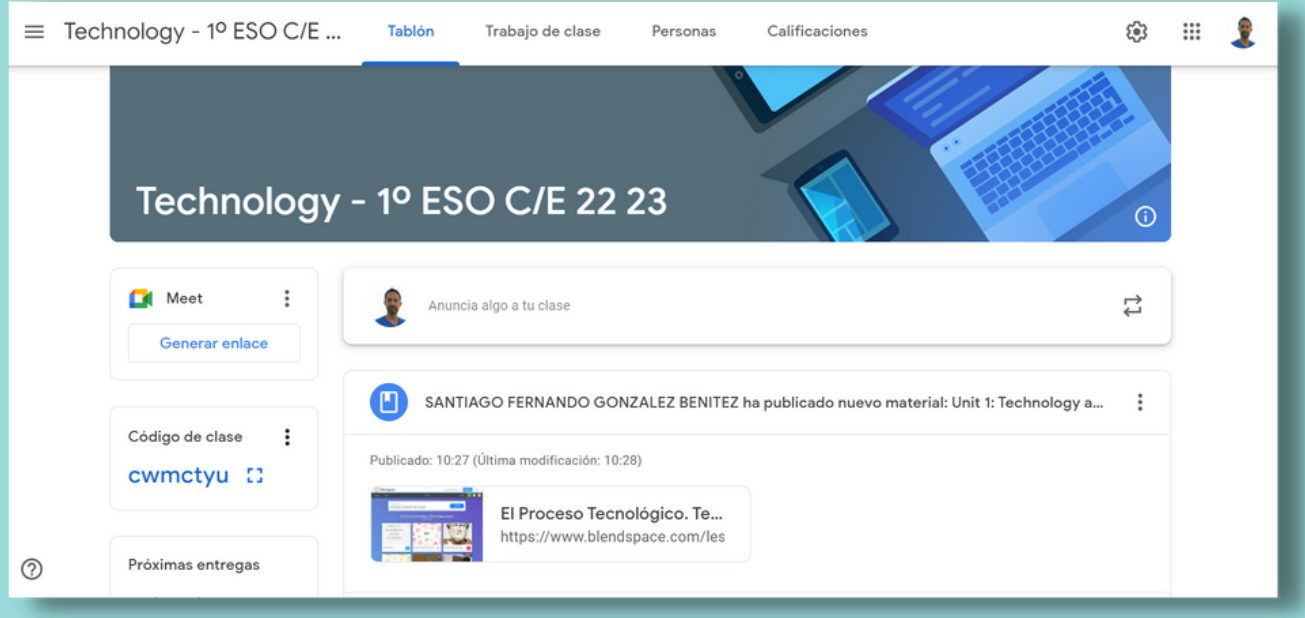

Con tu cuenta murciaeduca, también puedes acceder a *Google Classroom*.

En*Classroom* encontrarás:

- una forma de comunicarte con tu profesor y tus compañeros.
- los materiales y recursos de cada materia organizados por temas.
- tareas para realizar.
- un calendario donde poder ver las tareas pendientes.
- un registro de tus calificaciones en las tareas de cada materia.

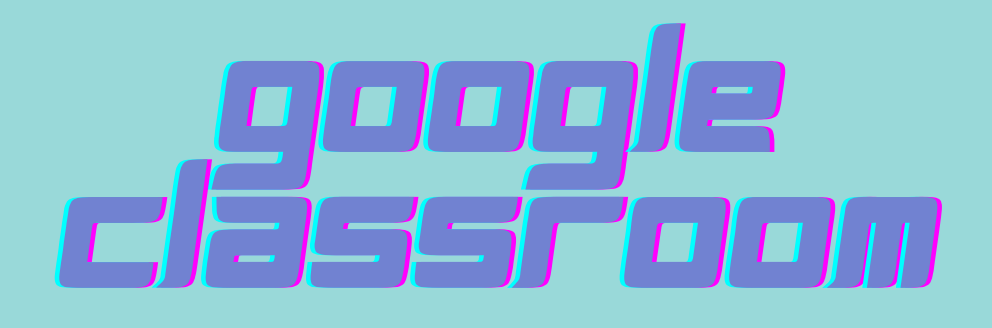

Ten en cuenta los siguientes consejos

Muestra a tus padres tus tareas y calificaciones. También deben conocer la contraseña de acceso a tu cuenta para poder consultarlas cuando quieran.

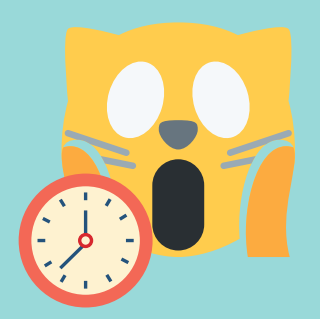

Consulta las tareas pendientes a menudo y procura no entregarlas a última hora. Lee siempre las instrucciones con mucha atención.

En la sección "Trabajo de clase" puedes encontrar los materiales y tareas ordenados por temas.

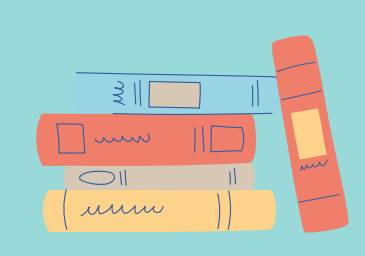

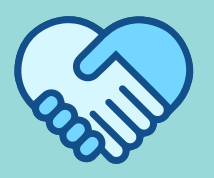

Respeta siempre a tus compañeros y profesores cuando escribas un mensaje en el "Tablón".

# google CESSFOOM

Preguntas frecuentes

#### ¿Cuándo tengo que entregar las tareas?

Casi todas las tareas tienen un **plazo de entrega**. Siempre debes entregarla antes de que el plazo se cumpla.

### ¿Puedo entregar la tarea fuera de plazo?

Si la tarea lo permite, **debes** entregar la tarea. Mejor tarde que nunca. Sin embargo, entregarla tarde bajará mucho tu calificación.

### ¿Qué pasa si cometo un error al entregar la tarea?

Siempre podrás **anular** la entrega y volver a entregarla. ¡Cuidado! Si la última entrega la haces fuera de plazo, afectará a tu calificación.

### Tengo la tarea a medio hacer y se va a cumplir el plazo. ¿Qué debo hacer?

Siempre es mejor entregar una tarea incompleta que no entregar nada.

### Actividad:Entrega la tarea a tiempo

1. Inicia sesión con tu cuenta en Classroom y entra a la clase del profesor.

2. Lee atentamente todas las instrucciones de la tarea. Asegúrate de que entiendes bien lo que tienes que hacer. Si tienes alguna duda, recuerda que puedes preguntarla con un comentario.

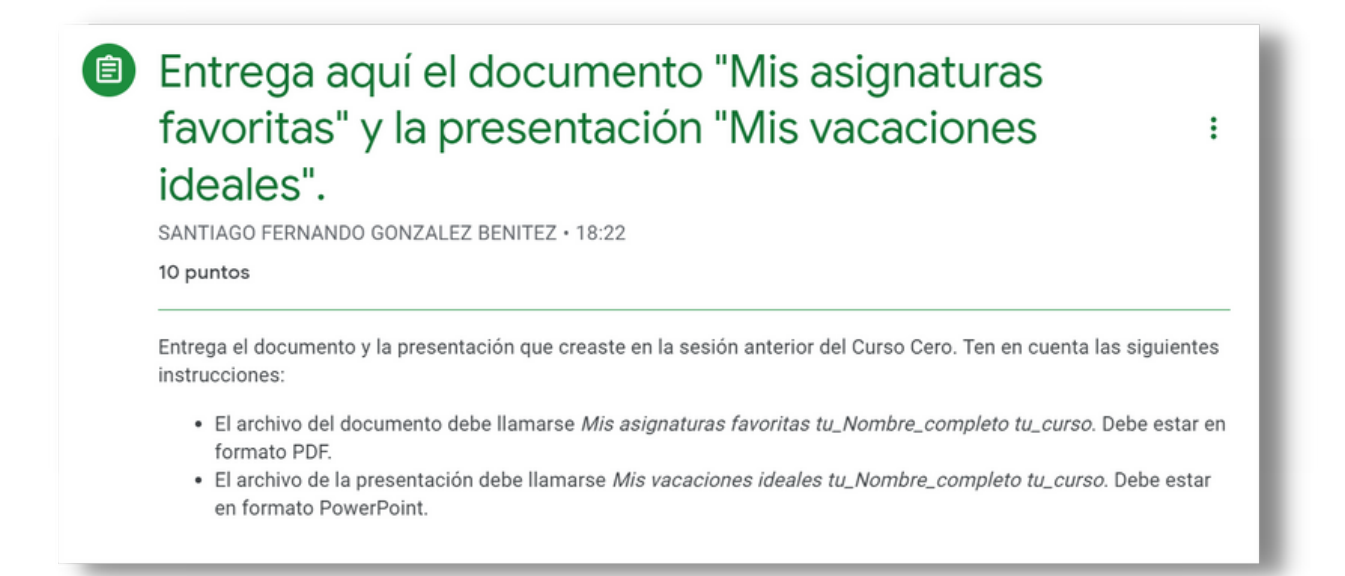

3. Adjunta los archivos necesarios a la tarea y no te olvides de entregarla (tienes que pulsar el botón "Enviar").

4. La tarea pide los archivos en formato PDF y PowerPoint. Imagina que el profesor la modifica y te pide que también adjuntes el archivo del documento en formato *Word*. Sigue las instrucciones del profesor para hacer la entrega correctamente.

5. Ahora espera a que el profesor califique las tareas y asegúrate de que sabes dónde mirar tu nota.

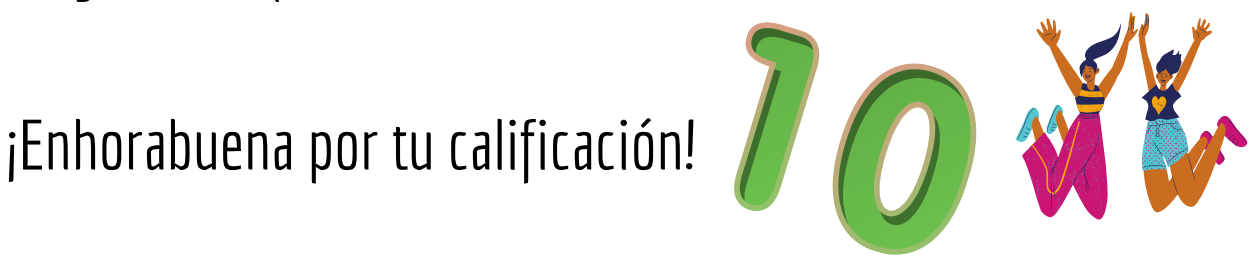

# \*REMEMBER!

- Puedes mirar siempre tus calificaciones obtenidas en"**Trabajo de Clase**" -> "**Tu trabajo**".
- Puedes consultar las tareas que tienesque entregar en"**Tareas pendientes**"

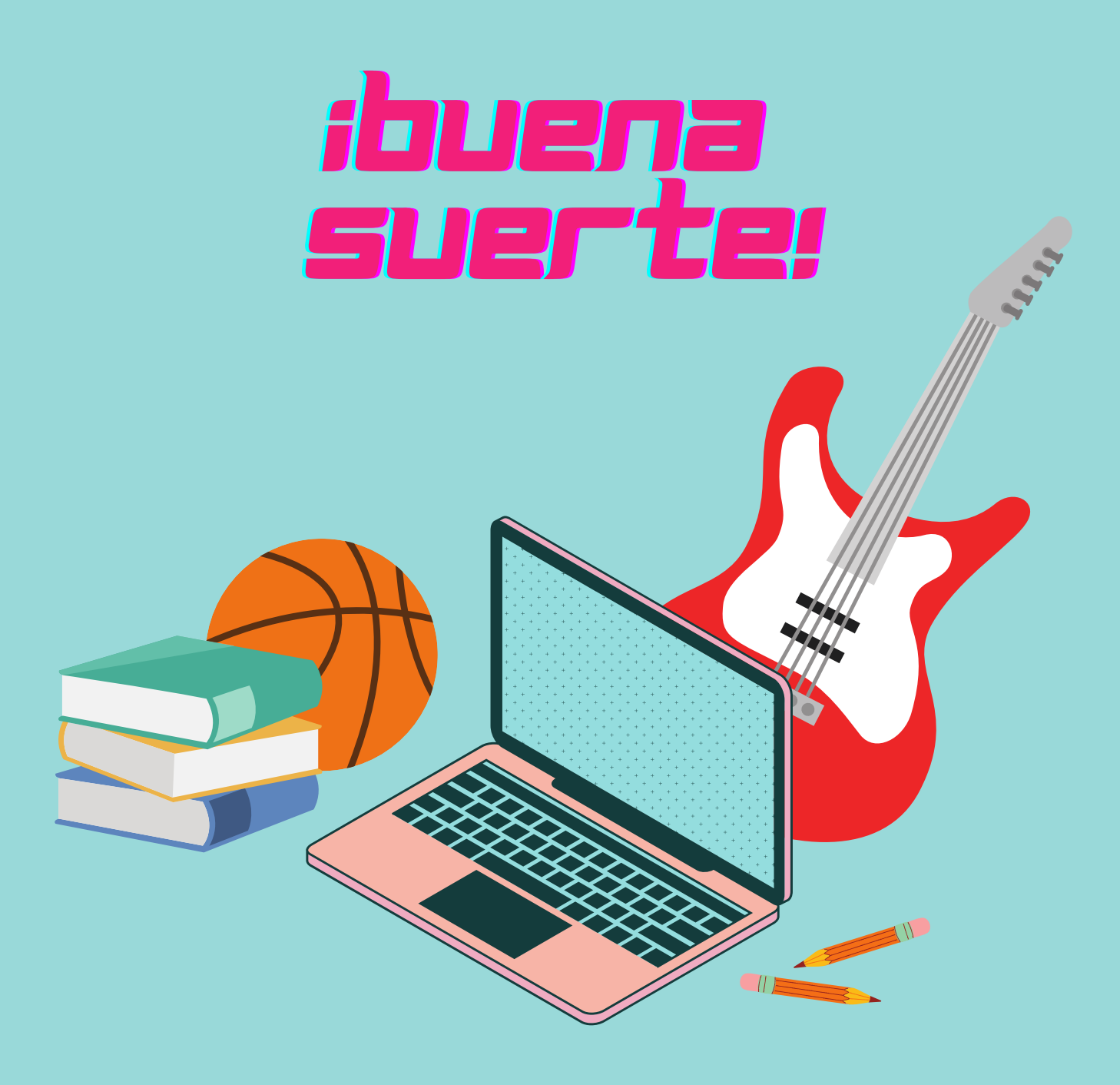

Esperamos que tengas un gran inicio de curso. ¡Buena suerte!

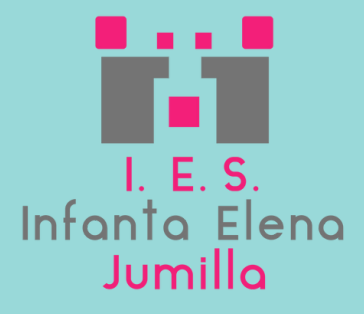